# **PCTO – Percorsi per le competenze trasversali e l'orientamento**

# **1 – Catalogo PCTO**

Il Catalogo contenente le proposte dei PCTO per l'anno scolastico in corso è consultabile dalla Home di MyMemo cliccando su PCTO in alto al centro:

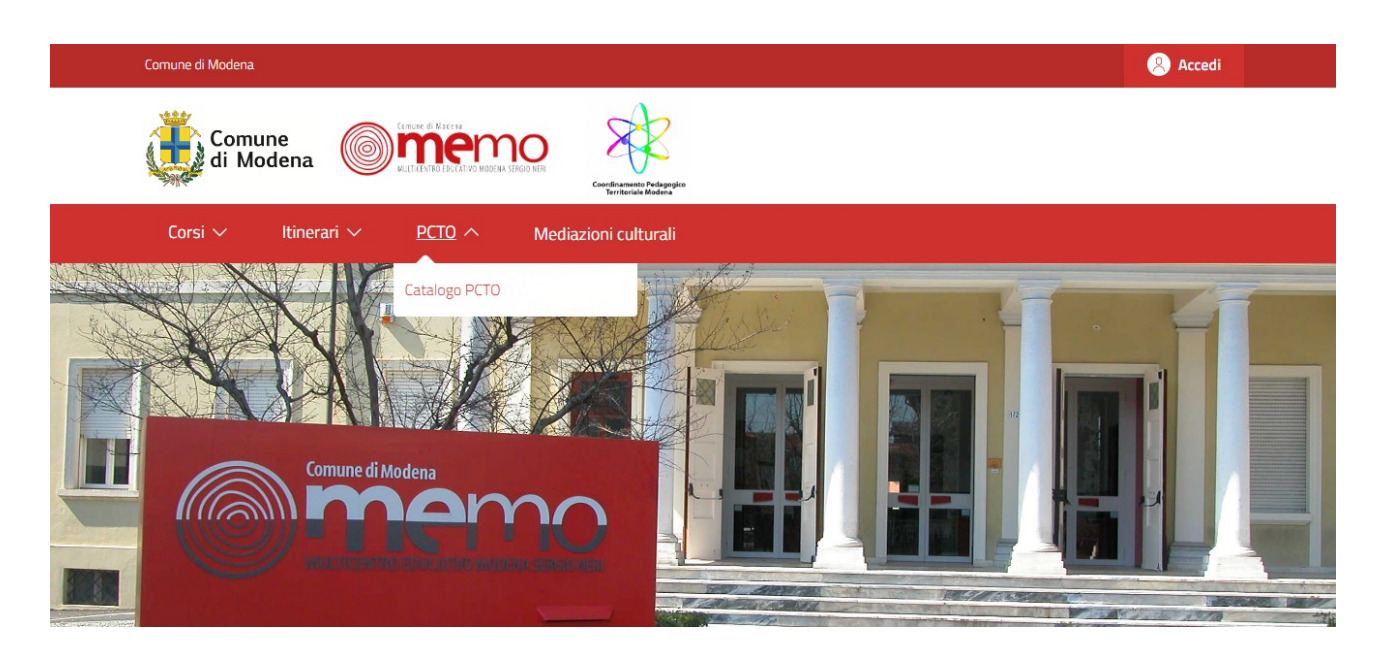

All'interno del Catalogo è possibile fare ricerche per Titolo e per Agenzia:

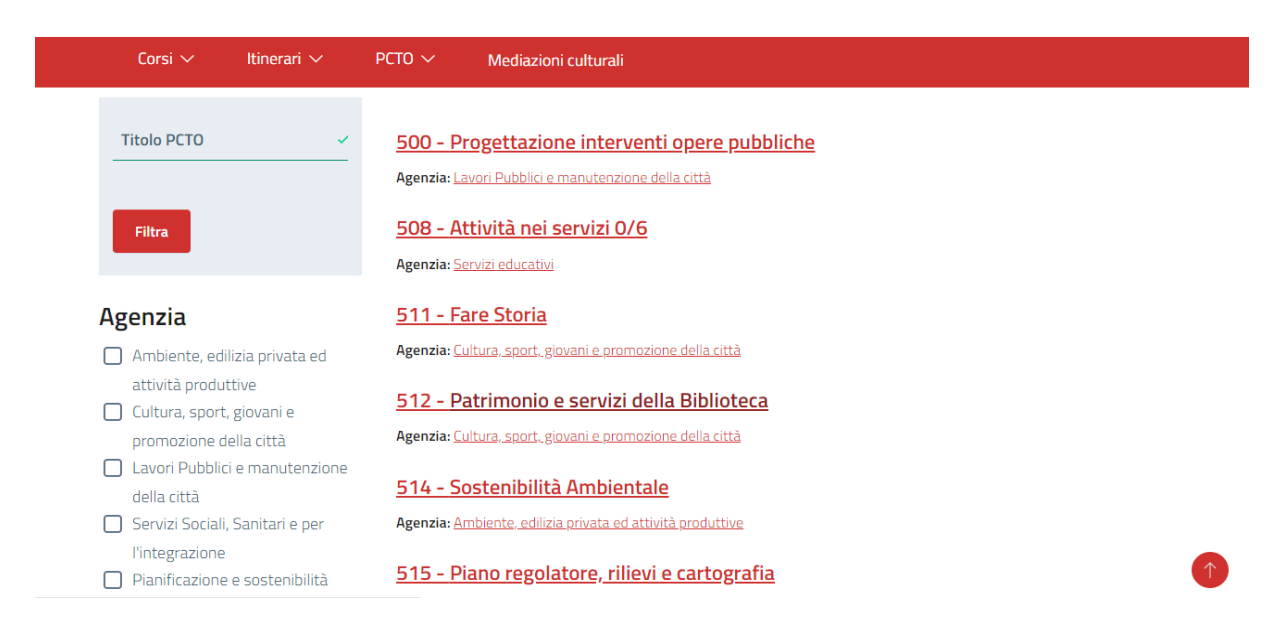

Per visualizzare la scheda estesa del singolo itinerario clicca sul Titolo.

#### **2 – Iscrizione a PCTO**

Per iscriversi ad un PCTO è necessario essere REGISTRATI a MyMemo (vedi Tutorial 1 - Registrazione). Una volta eseguito l'accesso (tramite SPID) è possibile iscriversi direttamente dalla scheda del PCTO stesso.

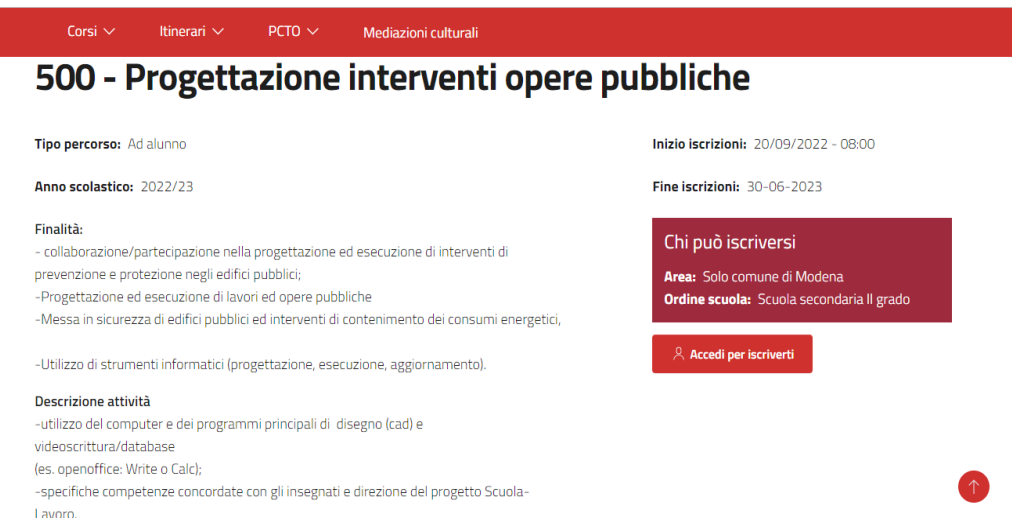

Una volta eseguito l'accesso, clicca su VEDI DATE.

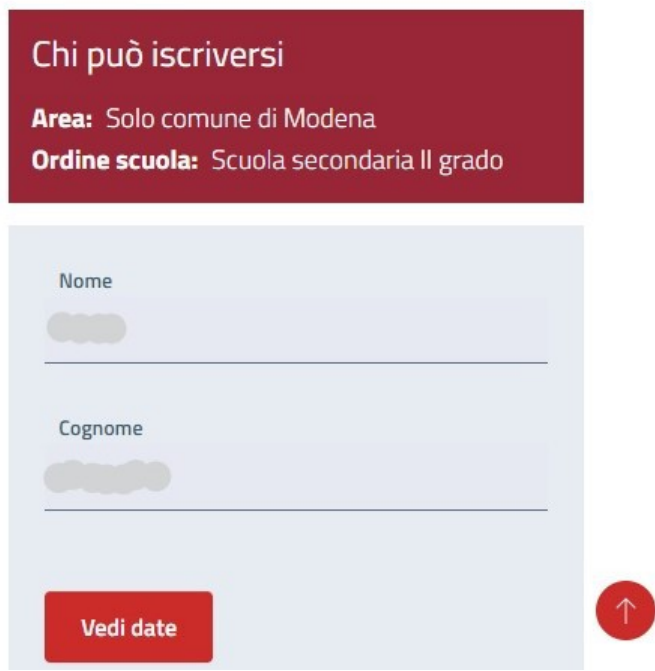

Nel calendario che si apre seleziona il periodo scelto e clicca su Completa l'iscrizione:

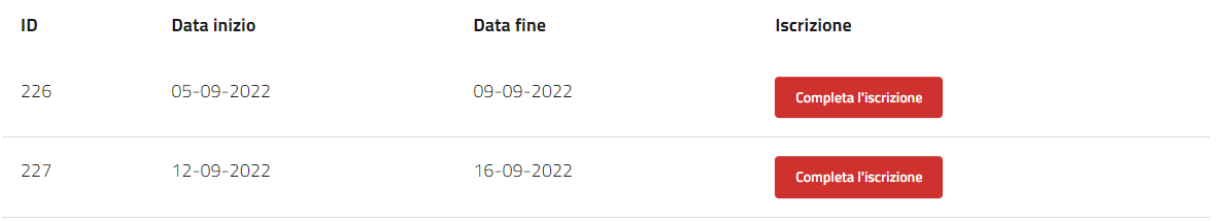

# Completa il form con i dati richiesti:

- se il PCTO è ad alunno, inserisci NOME E COGNOME dell'alunno

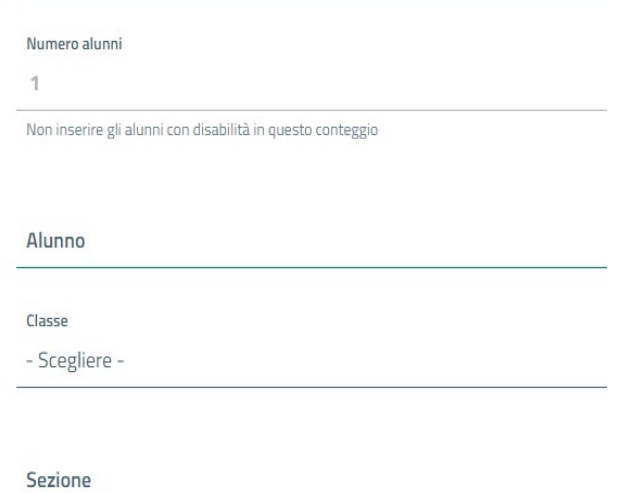

- se il PCTO è a classe, inserisci il numero di alunni

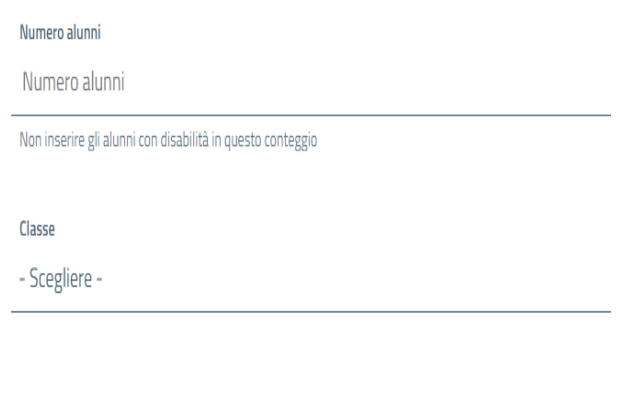

Sezione

inserisci le date effettive di inizio e fine attività, infine clicca Conferma Iscrizione:

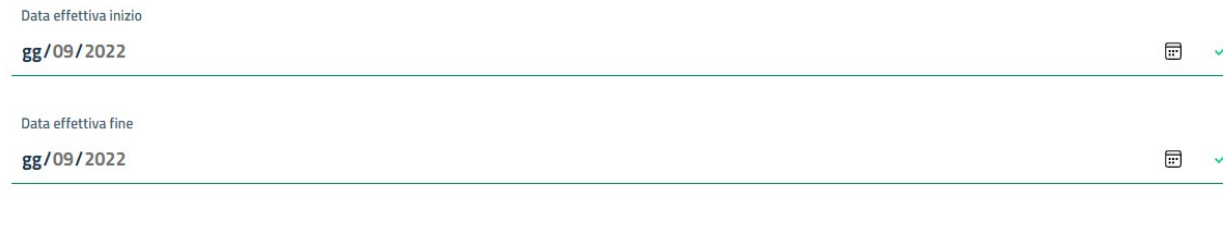

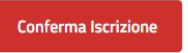

Nel riepilogo che compare è possibile:

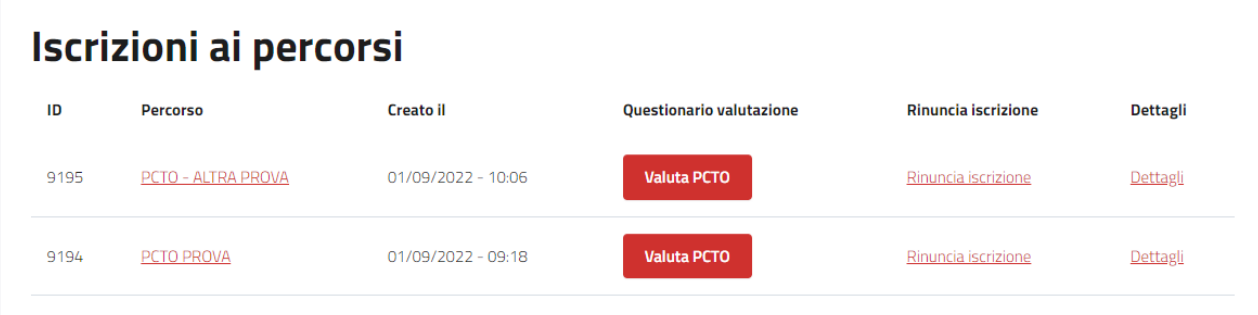

- compilare il questionario di valutazione, una volta completato il PCTO
- rinunciare all'iscrizione
- vedere tutti i dettagli dell'iscrizione (dettagli)

Cliccando su Rinuncia Iscrizione verrà richiesto di motivare la rinuncia e di confermare cliccando su Sì, rinuncio alla mia iscrizione.

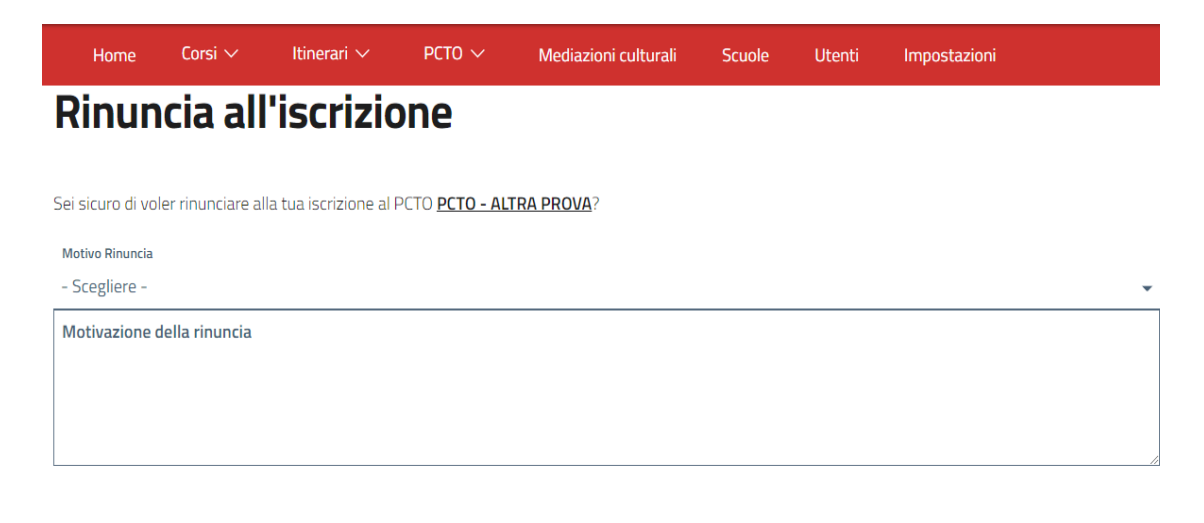

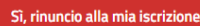

# **3 – Menù**

# Il menù UTENTE, in alto a destra,

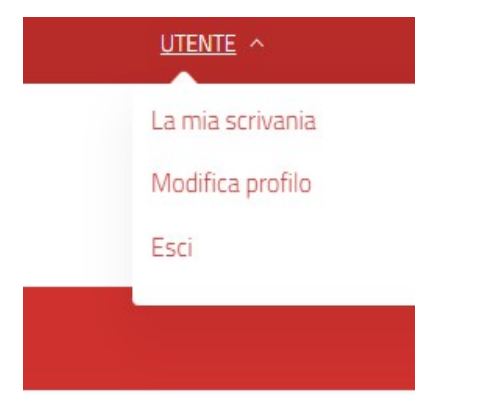

permette di:

a - accedere a **La mia Scrivania** – pagina personale che contiene il riepilogo di tutte le iscrizioni effettuate – da qui è possibile possibile compiere alcune azioni:

- Vedere i **Dettagli dell'iscrizione**
- Compilare il **Questionario di Valutazione** del percorso una volta concluso
- Effettuare una **Rinuncia** sull'iscrizione
- b accedere a **Modifica Profilo** per aggiornare i propri dati personali
- c **Uscire**